## Система электронного документооборота

## «Курьер»

**Руководство по созданию личных сертификатов и обновлению личных сертификатов.**

ООО «Центр бухгалтерских услуг»

Новороссийск, 2013 г.

Разработчиком и обладателем авторских прав на систему электронного документооборота «Курьер» является ООО «Центр бухгалтерских услуг».

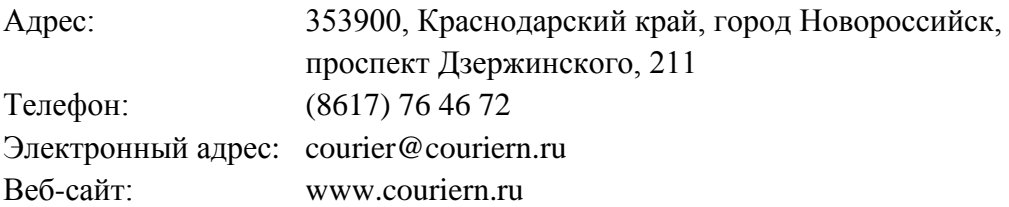

*Примечание: для продления личного сертификата требуется наличие установленного ранее личного сертификата с не истѐкшим сроком действия. Если все личные сертификаты уже истекли, либо не были установлены, то сделать продление сертификата в автоматическом режиме невозможно. Для этого будет необходимо обратиться в отдел договоров ООО «Центр бухгалтерских услуг». В случае если личный сертификат и ключи есть, но не установлены в справочнике, то нужно обратиться в службу технической поддержки.*

Для создания нового личного сертификата или обновления личного сертификата выполните следующие действия:

**1)** откройте меню «Справочники» - «Личных сертификатов»:

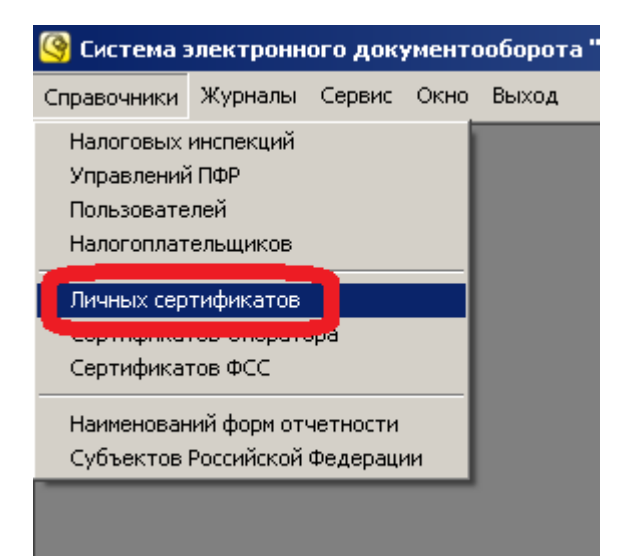

## **2)** нажмите кнопку «Добавить» ( ):

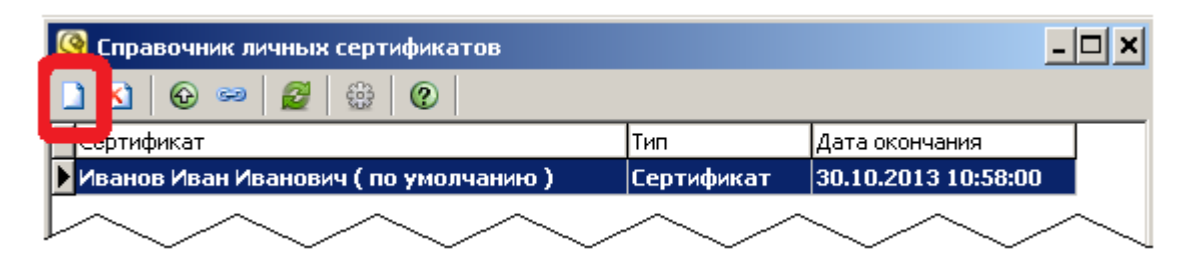

- **3)** выберите пункт «Создать запрос на новый сертификат» если нужно создать новый личный сертификат.
- **4)** выберите пункт «Создать запрос на продление сертификата» если ранее был установлен личный сертификат, который нужно продлить.

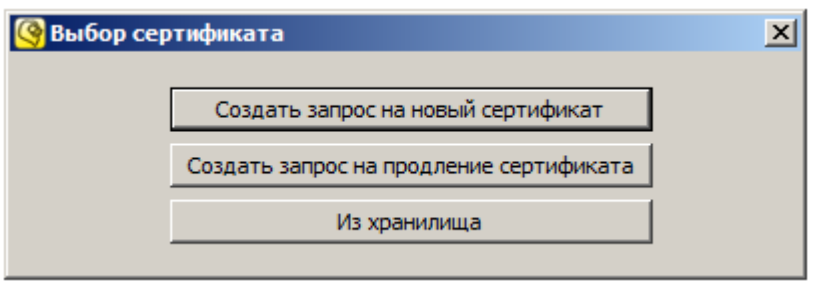

- **5)** При выборе пункта «Создать запрос на новый сертификат» будет открыто окно выбора файла запроса на новый сертификат с диска. Для получения файла запроса на новый личный сертификат необходимо обратиться в отдел договоров ООО «Центр бухгалтерских услуг». (если файл запроса не будет выбран, то создание сертификата прекратится):
- **6)** При выборе пункта «Создать запрос на продление сертификата» прочитайте предупреждение и выберите «Да», если согласны (если выберите «Нет», то обновление прекратится):

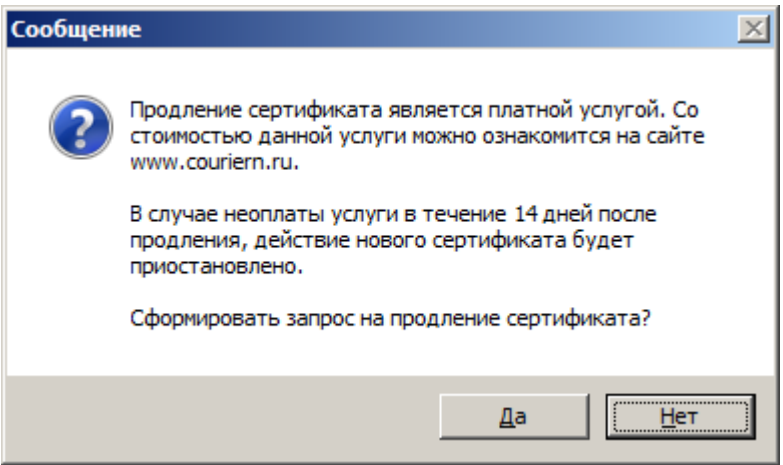

**7)** При выборе пункта «Создать запрос на новый сертификат» и выборе файла запроса откроется форма с данными, полученными из файла запроса. При этом поля нельзя редактировать. Проверьте правильность всех данных. Если данные верны, перейдите к следующему шагу (9):

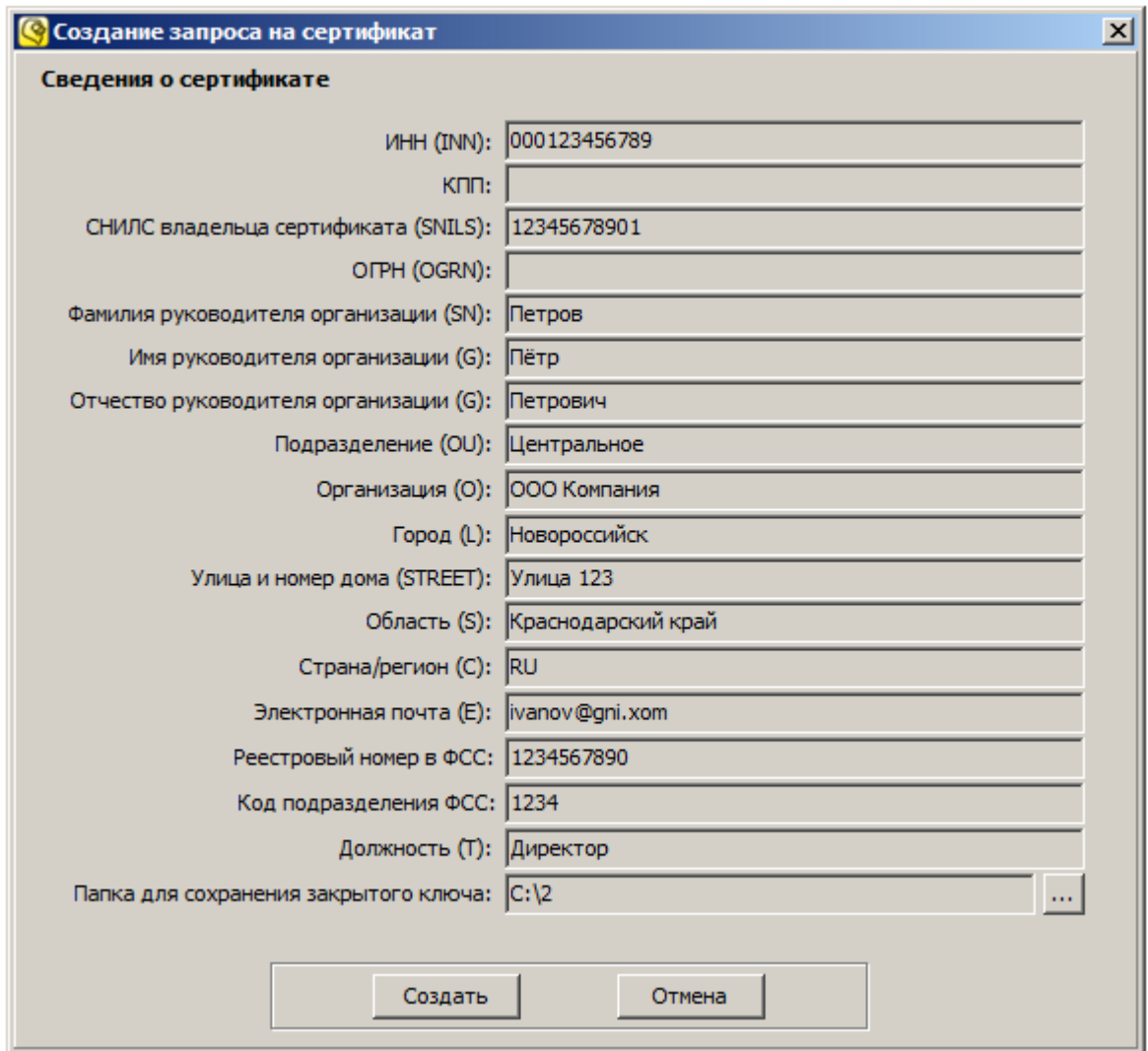

**8)** При выборе пункта «Создать запрос на продление сертификата» откроется форма с данными, полученными из текущего личного сертификата по умолчанию. Проверьте правильность всех данных, внесите необходимые изменения (кроме поля «Папка для сохранения закрытого ключа»). Если данные верны, и ничего изменять не требуется, а также, в случае продления срока действия сертификата без внесения в него изменений, перейдите к следующему шагу. В примере ниже показана замена ФИО руководителя организации Иванова Ивана Ивановича на Петрова Петра Петровича:

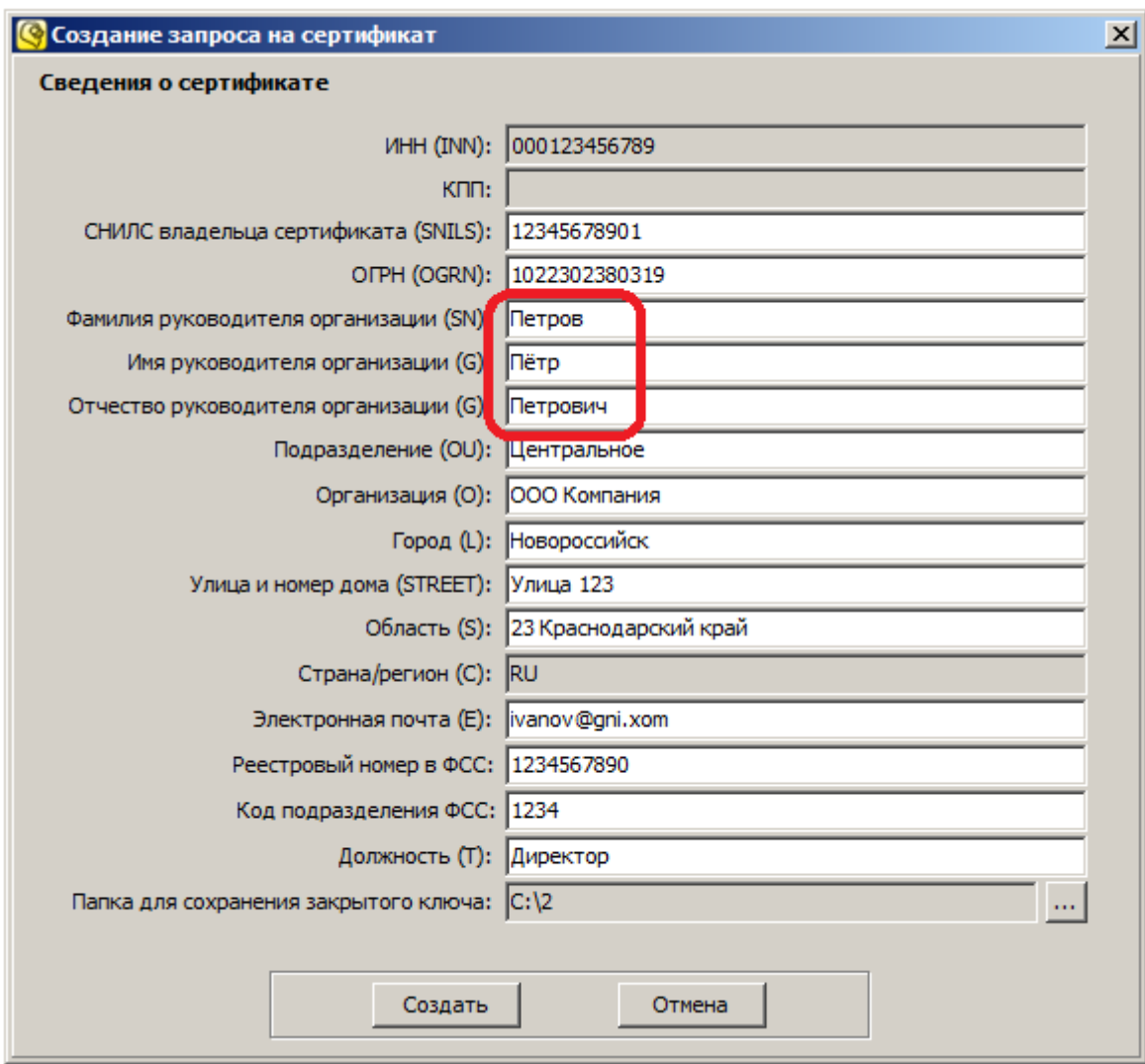

*Примечание: в обязательном поле «Папка для сохранения закрытого ключа» указывается папка, куда будут помещены файлы резервных копий новых ключей и сертификата. Они потребуются при переустановке операционной системы или перемещения СЭД «Курьер» на другой компьютер. Рекомендуется сохранить файлы с ключами и сертификатом на внешнем носителе: дискете, карте флеш-памяти, внешнем жестком диске. В целях безопасности этот носитель должен храниться в надежном месте (например, в сейфе), с доступом к нему только уполномоченных лиц.*

**9)** Нажмите кнопку «Выбор папки» справа от поля «Папка для сохранения закрытого ключа»  $\left(\frac{...}{...}\right)$ :

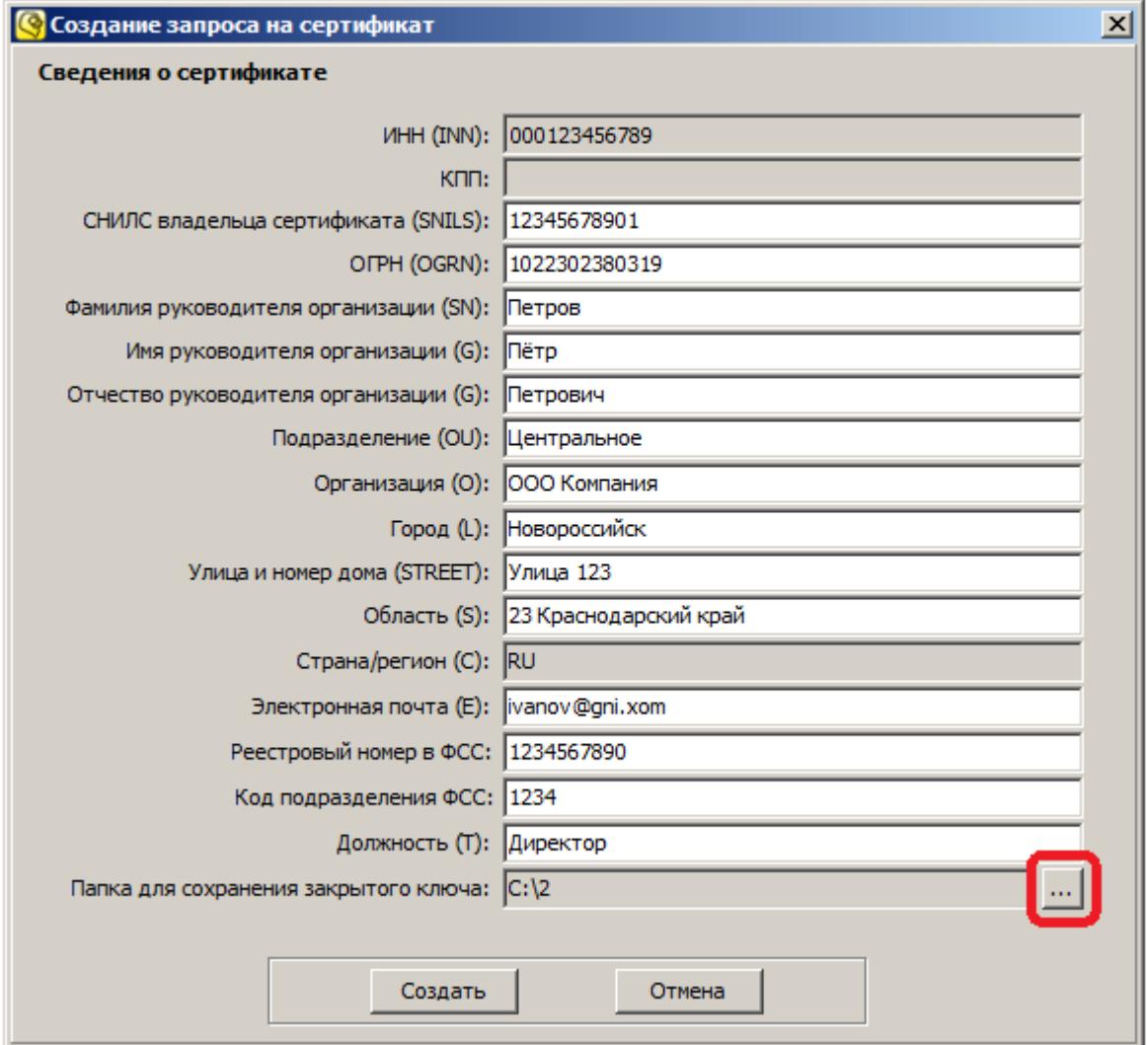

**10)** Выберите папку на диске, или создайте новую и нажмите кнопку «ОК»:

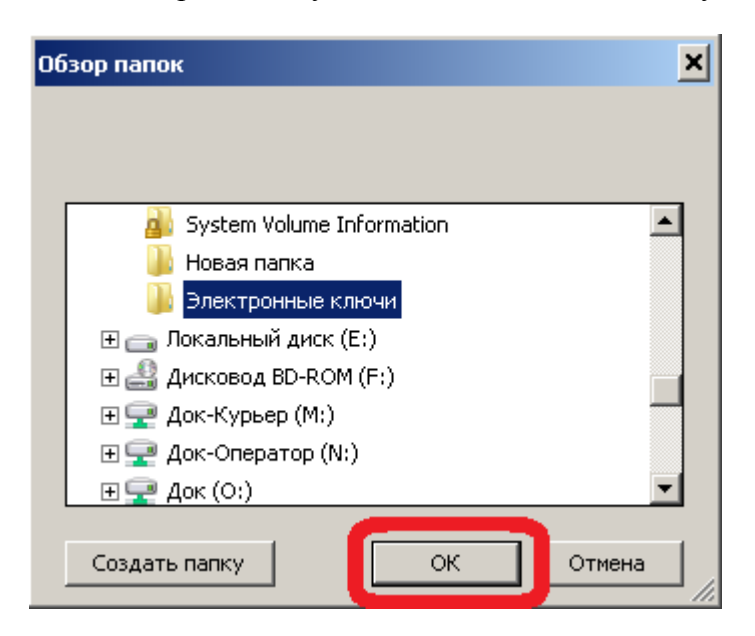

## **11)** Нажмите кнопку «Создать»:

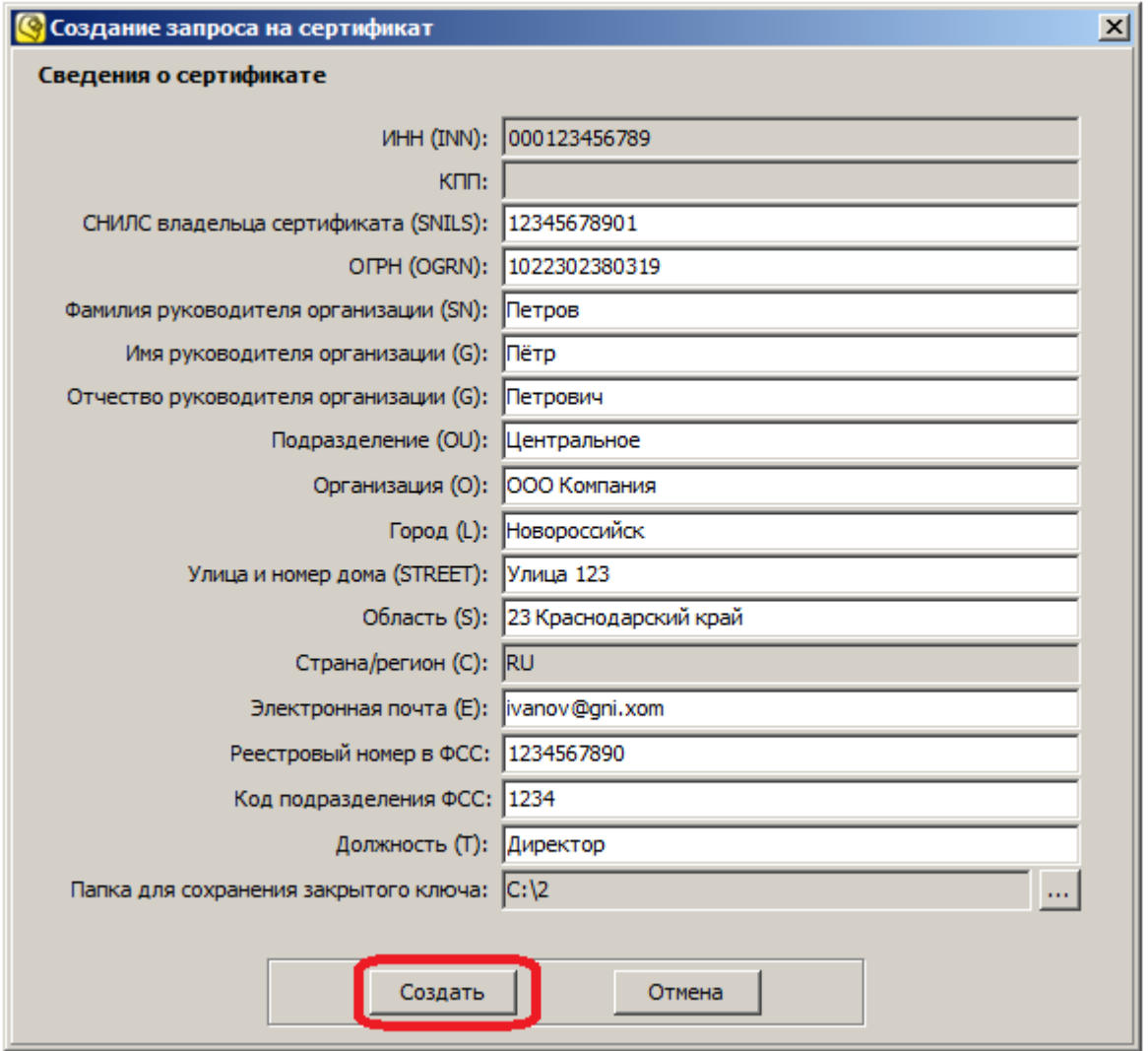

**Шаги 12 и 13 предназначены для пользователей ОС Windows Vista, Windows 7 и программы «КриптоПро CSP» версии КС2. Пользователям ОС Windows XP, или программы «КриптоПро CSP» версии КС1 следует пропустить шаги 12 и 13, и перейти к шагу 14.**

*Примечание: версию программы «КриптоПро CSP» можно узнать следующим образом: через меню «Пуск» откройте «Панель управления», «КриптоПро CSP». В окне программы, на открытой вкладке «Общие» вверху будет указана «Версия ядра СКЗИ». После номера версии можно увидеть код КС1 или КС2.*

**12)** Внизу, на панели задач Windows появится значок «Обнаружение интерактивных служб». Щелкните по нему левой кнопкой мыши:

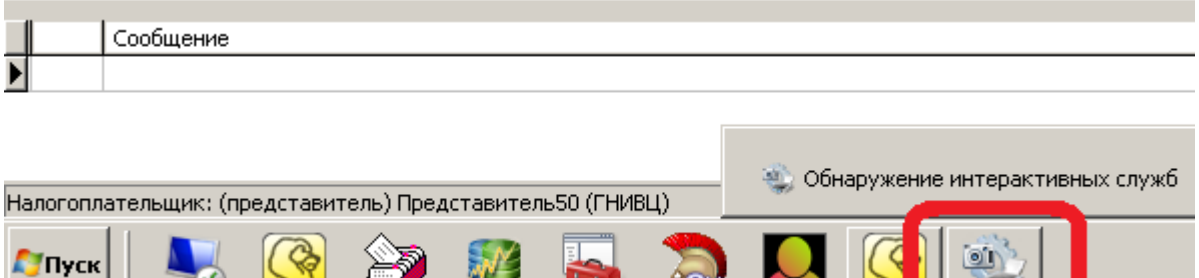

**The Contract of the Contract of the Contract of the Contract of the Contract of the Contract of the Contract of the Contract of the Contract of the Contract of the Contract of the Contract of the Contract of the Contract** 

**ANGELIA** 

-64

**13)** На экране появится окно сообщения «Обнаружение интерактивных служб». Выберите пункт «Просмотреть сообщение»:

**BULLET** 

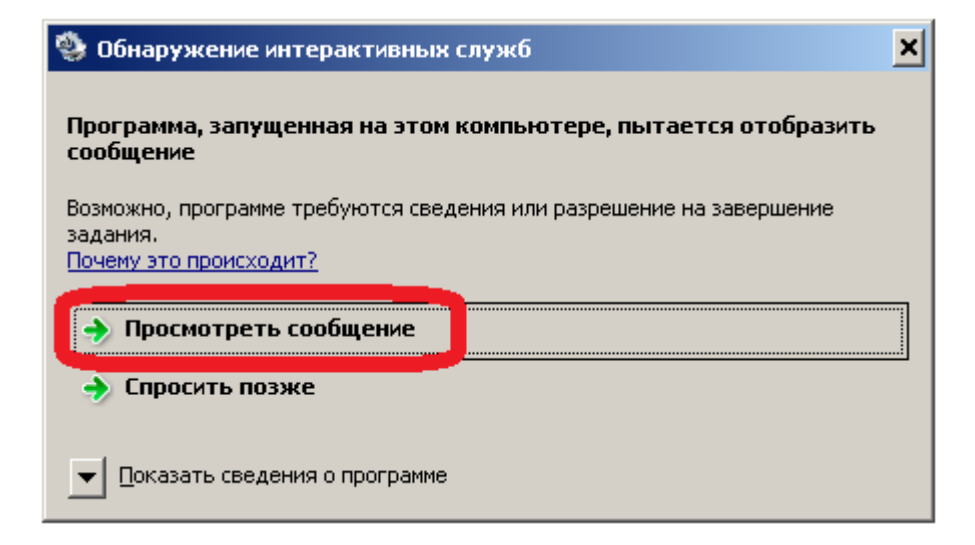

**14)** Посмотрите на экран. Если вы не видите форму, как показано на рисунке ниже, то перейдите к следующему шагу (еѐ появление зависит от установленных устройств). Если эта форма появилась, то убедитесь, что выбрано устройство «Реестр» (1) и нажмите кнопку «ОК» (2):

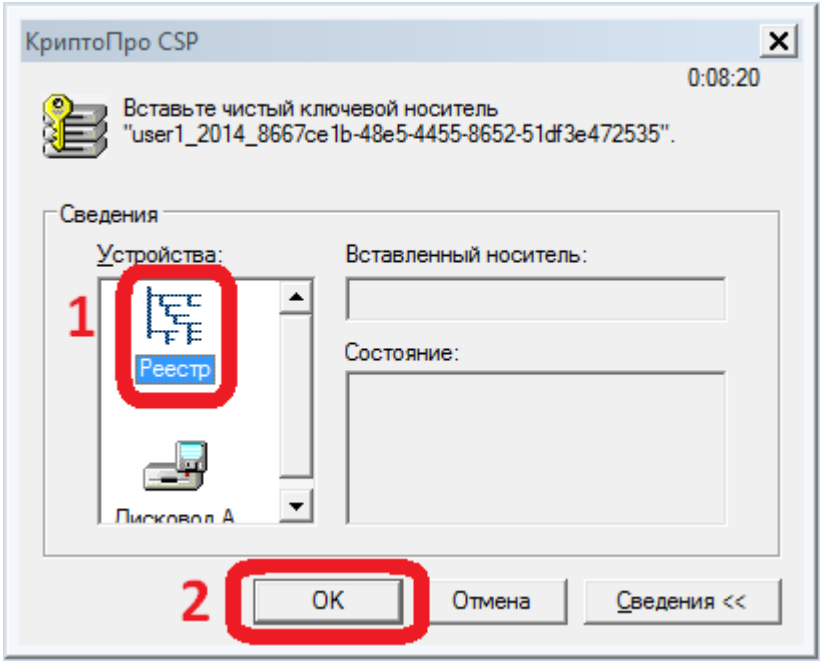

**15)** Перемещайте указатель мыши над окном «КриптоПро CSP» до тех пор, пока не будет заполнен индикатор создания ключа:

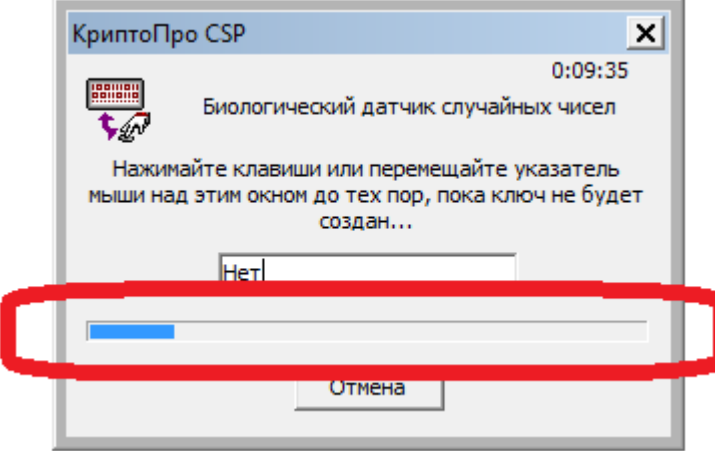

**Шаг 16 предназначен для пользователей ОС Windows Vista, Windows 7 и программы «КриптоПро CSP» версии КС2. Пользователям ОС Windows XP, или программы «КриптоПро CSP» версии КС1 следует пропустить шаг 16, и перейти к шагу 17.**

**16)** Когда окно «КриптоПро CSP» закроется, нажмите кнопку «Вернуть сейчас» в окне «Обнаружение интерактивных служб», после чего произойдет возврат к рабочему столу пользователя:

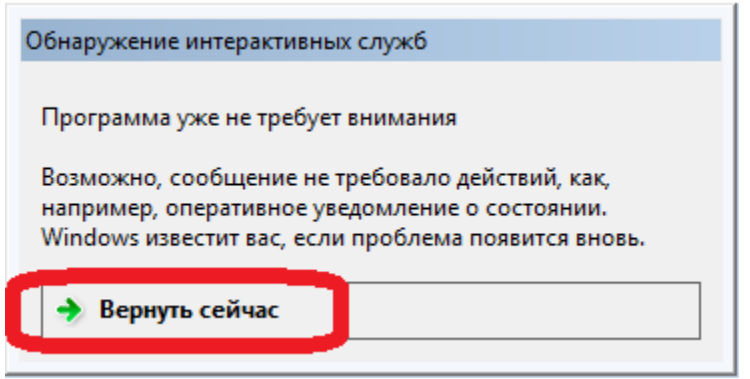

**17)** В справочнике личных сертификатов появится новая запись с запросом и статусом «Запрос сформирован».

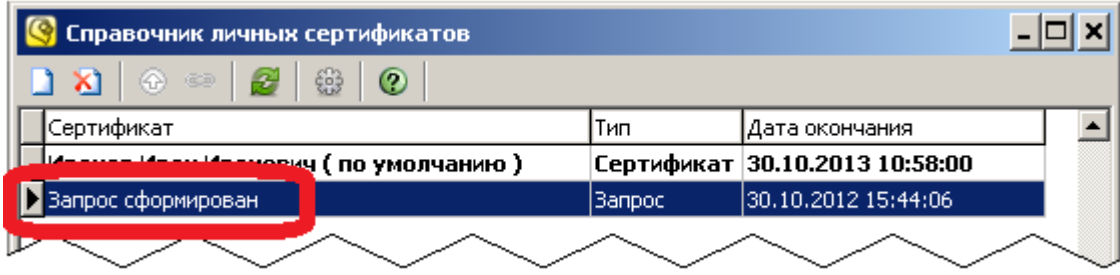

**18)** Для однопользовательской версии: запустите сеанс приема/отправки через меню «Сервис»  $\rightarrow$  «Принять/Отправить». Для представительской версии: дождитесь, когда произойдет очередной сеанс приема/отправки, либо запустите его через значок службы в области уведомлений Windows. После этого статус запроса изменится на «Запрос отправлен»:

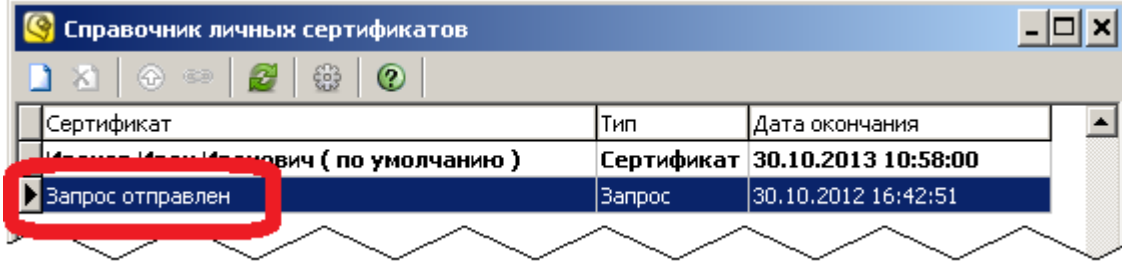

**19)** Через какое-то время после отправки запроса, нужное для формирования нового сертификата (обычно это 10-15 минут), запустите сеанс приема/отправки (для представительской версии: дождитесь очередного сеанса, либо запустите его через значок службы). Запрос исчезнет из списка, вместо него появится новый сертификат. Если это произошло, то обновление прошло успешно и можно продолжать работу с новым сертификатом:

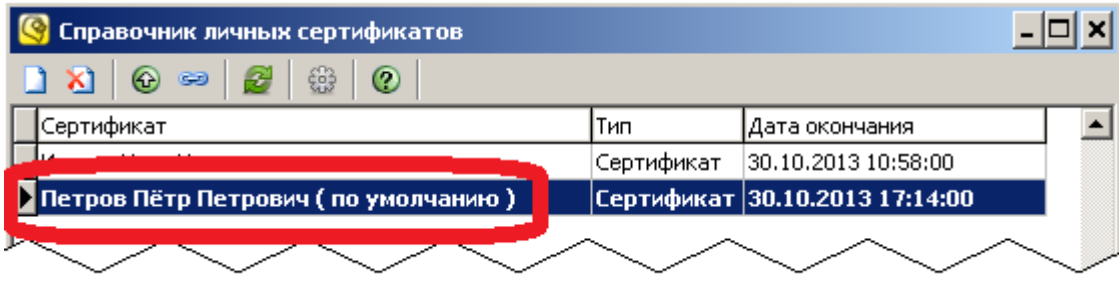

*Примечание: если новый сертификат не появился, а запрос исчез, либо, по прошествии длительного времени (час и больше) остался с прежним статусом «Запрос отправлен», обратитесь в службу технической поддержки.*